# **Onboarding ISPO Munich Online**

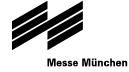

Guide – How to set up my brandroom

January 2020

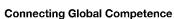

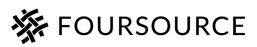

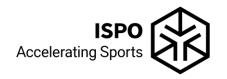

### ISPO Munich. Accelerating global networks.

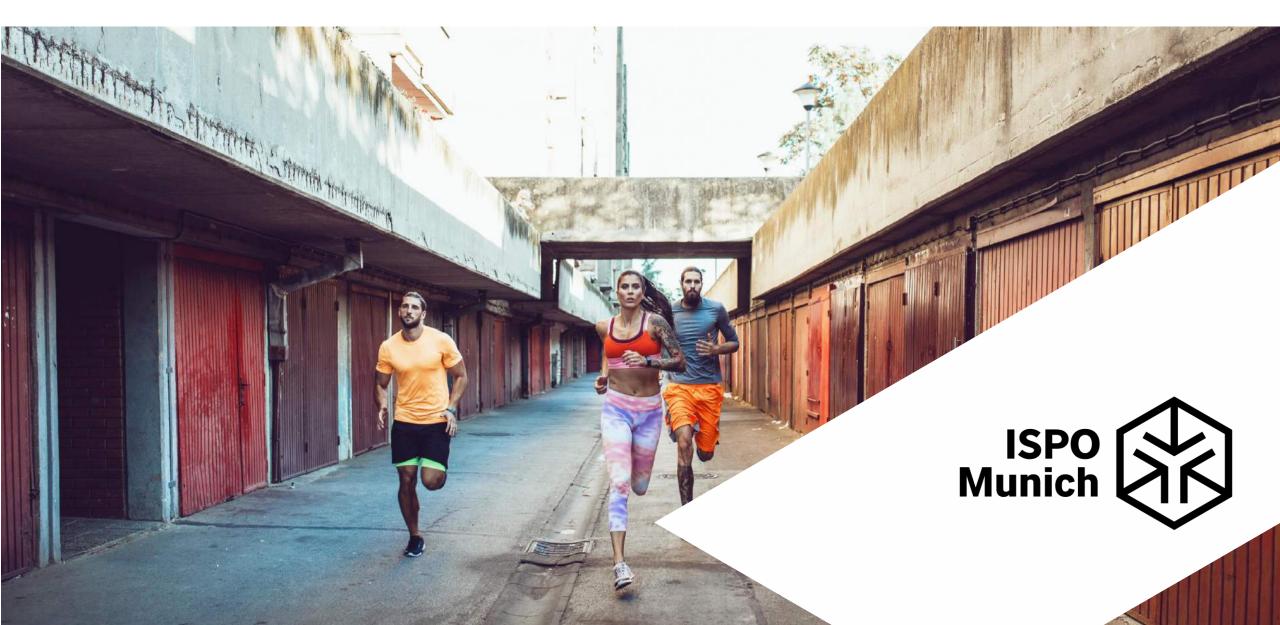

## Content

- What you need for the perfect brandroom
- How to add it
- Technical specifications
- What needs to be considered

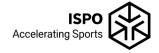

# What can I upload to my Brandroom?

### 1. At the top of your profile

| What can I add? | Where/how can I add it?                                                                                         | Technical specifications | What to consider?                                      |
|-----------------|----------------------------------------------------------------------------------------------------|--------------------------|--------------------------------------------------------|
| Header picture  | At the top of your profile: click inside the header to change it                                                | 2082x350 px              |                                                        |
| Brand logo      | At the top of your profile, next<br>to your brand name: click inside<br>the brand logo to change it             | 128x128 px               |                                                        |
| Brand name      | At the top of your profile at the<br>right, just below the header<br>picture: click on the icon to<br>change it |                          | The brand name is<br>already added, you can<br>edit it |

| What can I add? | Where/how can I add it?                                                                                                    | Technical specifications                                                                                                    | What to consider?                                                                                                    |
|-----------------|----------------------------------------------------------------------------------------------------|----------------------------------------------------------------------------------------------------|----------------------------------------------------------------------------------------------------|
| Company videos  | Click on + Add Video button,<br>add a video description (a phrase<br>or term that describes what the<br>visitor can see in the video), add a<br>video link from a video sharing<br>platform and click on save | The video must be<br>published on a video<br>sharing platfrom<br>(YouTube, Vimeo,<br>Bilibili) first. Then you<br>can copy the link from<br>there.<br>Video description:<br>character limit 100 | The thumbnail shown to<br>the visitor can be set in<br>the settings of your video<br>sharing platform (e.g. in<br>YouTube settings) |
| Description     | Click on <u>+ Add Description</u> button, add<br>text and click on save                                                                                                    | No character limit                                                                                                    | Attention-grabbing<br>introduction to your<br>brand, what your brand is<br>about, your journey,<br>vision and mission<br>statement  |

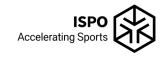

| What can I            | add?           | Where/how can I<br>add it?                                                                                                    | Technical specifications                                                                                     | What to consider?                                                                          |
|-----------------------|----------------|----------------------------------------------------------------------------------------------------|----------------------------------------------------------------------------------------------------|--------------------------------------------------------------------------------------------|
| Contacts              |                | Click<br>on <u>+ AddContacts</u> button,<br>enter the email address<br>of your brand's<br>employee that you<br>want to add as a<br>contact | You will receive a<br>separate guide how to<br>add your contacts right<br>in time before ISPO is<br>starting | Your brand's employee needs to<br>be a registered Visitor of ISPO<br>with their own ticket |
| Key facts:<br>Founded | N/A<br>Founded | Click on 🖉 button in<br>the key facts section.<br>Add the establishent<br>year                                                             |                                                                                                    | Either all 4 key facts need to be filled or none                                           |

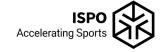

| What can I add?                             | Where/how can I<br>add it?                                                                    | Technical specifications | What to consider?                                |
|---------------------------------------------|-----------------------------------------------------------------------------------------------|--------------------------|--------------------------------------------------|
| Key facts:<br>Headquarters                  | Click on $ ot button inthe key facts section.Add the countrywhere theheadquarters arelocated$ |                          | Either all 4 key facts need to be filled or none |
| Key facts:<br>Employees<br>N/A<br>Employees | Click on                                                                                      |                          | Either all 4 key facts need to be filled or none |

| What can I add?                                             | Where/how can I<br>add it? | Technical specifications | What to consider?                                |
|-------------------------------------------------------------|----------------------------|--------------------------|--------------------------------------------------|
| Key facts:<br>Revenue / Year<br>\$<br>N/A<br>Revenue / Year | Click on                   |                          | Either all 4 key facts need to be filled or none |

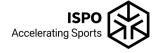

| What can I add? | Where/how can I<br>add it?                                                                                                | Technical specifications                                            | What to consider?                                                                                                    |
|-----------------|----------------------------------------------------------------------------------------------------|---------------------------------------------------------------------|----------------------------------------------------------------------------------------------------|
| Products        | Click on <u>+ Add Products</u><br>button. Select your<br>product groups<br>from a category<br>tree with up to 4<br>levels | Expand all product<br>levels first before<br>selecting a<br>product | Select all your product groups first. Only<br>your selected product groups will appear<br>as tags to choose from when uploading<br>pictures to your Showroom. The tags will<br>help visitors find your pictures when<br>they filter for your product group |

#### How to add products

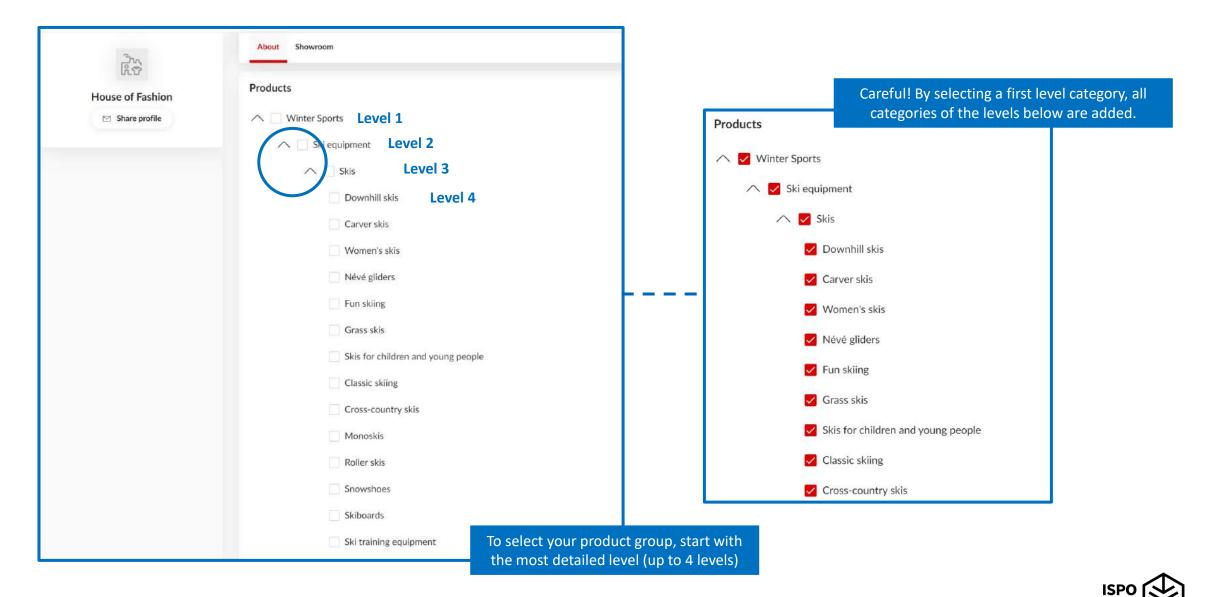

Accelerating Spor

| What can I add?     | Where/how can I add it?                                                                                                    | Technical specifications                                                                                                    | What to consider?                                                                                                    |
|---------------------|----------------------------------------------------------------------------------------------------|----------------------------------------------------------------------------------------------------|----------------------------------------------------------------------------------------------------|
| Segments            | Click on <u>Add Segments</u> button and<br>choose multiple segment<br>options provided by ISPO that<br>best characterize your brand |                                                                                                    |                                                                                                    |
| Offices & Locations | Click on Add Location button and<br>add the location name, type,<br>address information and<br>phone number                         | Save the location to see the<br>location marker. To adjust<br>the location marker, click<br>on the editing symbol. To<br>add a picture of the<br>location, save the newly<br>added location first, then<br>click on the editing symbol<br>to add pictures | If you want to add a<br>location of a<br>showroom, choose<br>the location type<br>"Office" and add<br>"Showroom" to the<br>location name field |

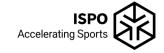

| What can I add?                        | Where/how can I add it?                                                                                                   | Technical<br>specifications              | What to consider?                                                                                                    |
|----------------------------------------|----------------------------------------------------------------------------------------------------|------------------------------------------|----------------------------------------------------------------------------------------------------|
| Links and websites                     | Click on <u>HaddLinks</u> button<br>and add a URL and a<br>description of what the<br>visitor can find under that<br>link | Link description:<br>character limit 100 | Link to your own company<br>website, social media<br>channels, or similar<br>websites that showcase<br>your company                                               |
| For all sections in the<br>'About' tab |                                                                                                    |                                          | Once an item is added to a<br>section, the section cannot<br>be empty again. Info can be<br>edited, multiple items can<br>be deleted, but one item<br>will remain |

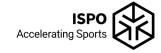

#### 3. In the Showroom tab

#### Click on (+ Add products) button, a window will open:

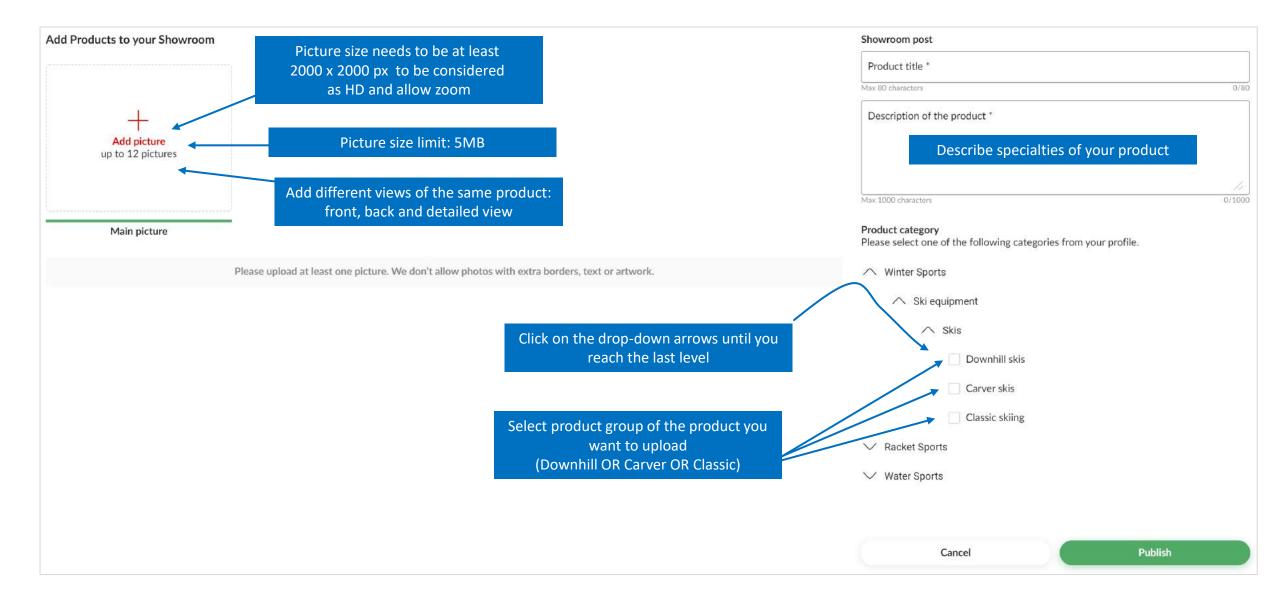

#### **Example: Product added to Showroom**

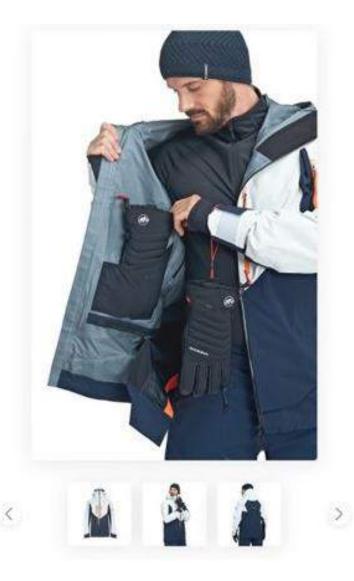

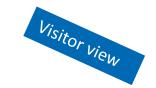

#### Outdoor Apparel

La Liste Pro HS Jacket

From the collection inspired by the spectacular freeski film "La Liste" featuring MAMMUT Pro Team Athlete Jérémie Heitz. A fully-equipped hardshell Jacket for freeriding, Robust and completely waterproof 3-layer GORE-TEXI® Pro material. Outstanding breathability. Functions optimized for skiing ensure greater safety and comfort. In a casual freerider look.

Weight [g]685 Water column [mm]28000 BreathabilityRET<9 m<sup>1</sup> Pa/W

| ou can add a personal note:                  |                               |
|----------------------------------------------|-------------------------------|
| More information *<br>Dear MAMMUT,           |                               |
| I would like to receive mo<br>Pro H5 Jacket. | re information about La Liste |
| Thank you.                                   |                               |
|                                              |                               |
|                                              |                               |
|                                              | Request more info             |

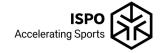

# **Need help?**

Feel free to contact your account manager or send an email to success@foursource.com

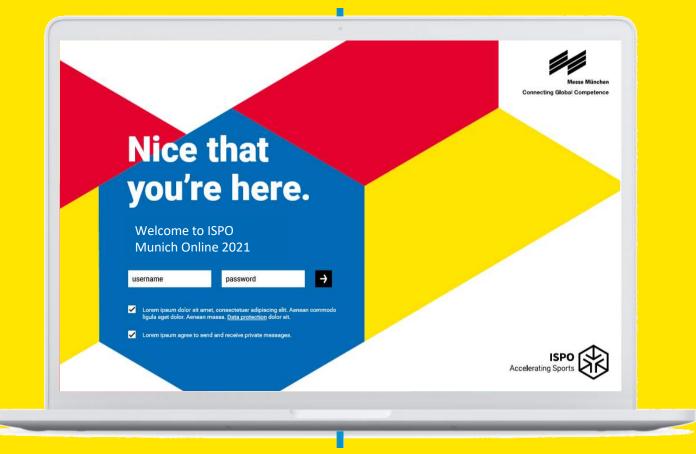

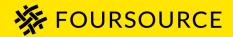

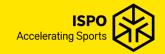

# **Thank you!**

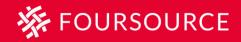

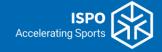